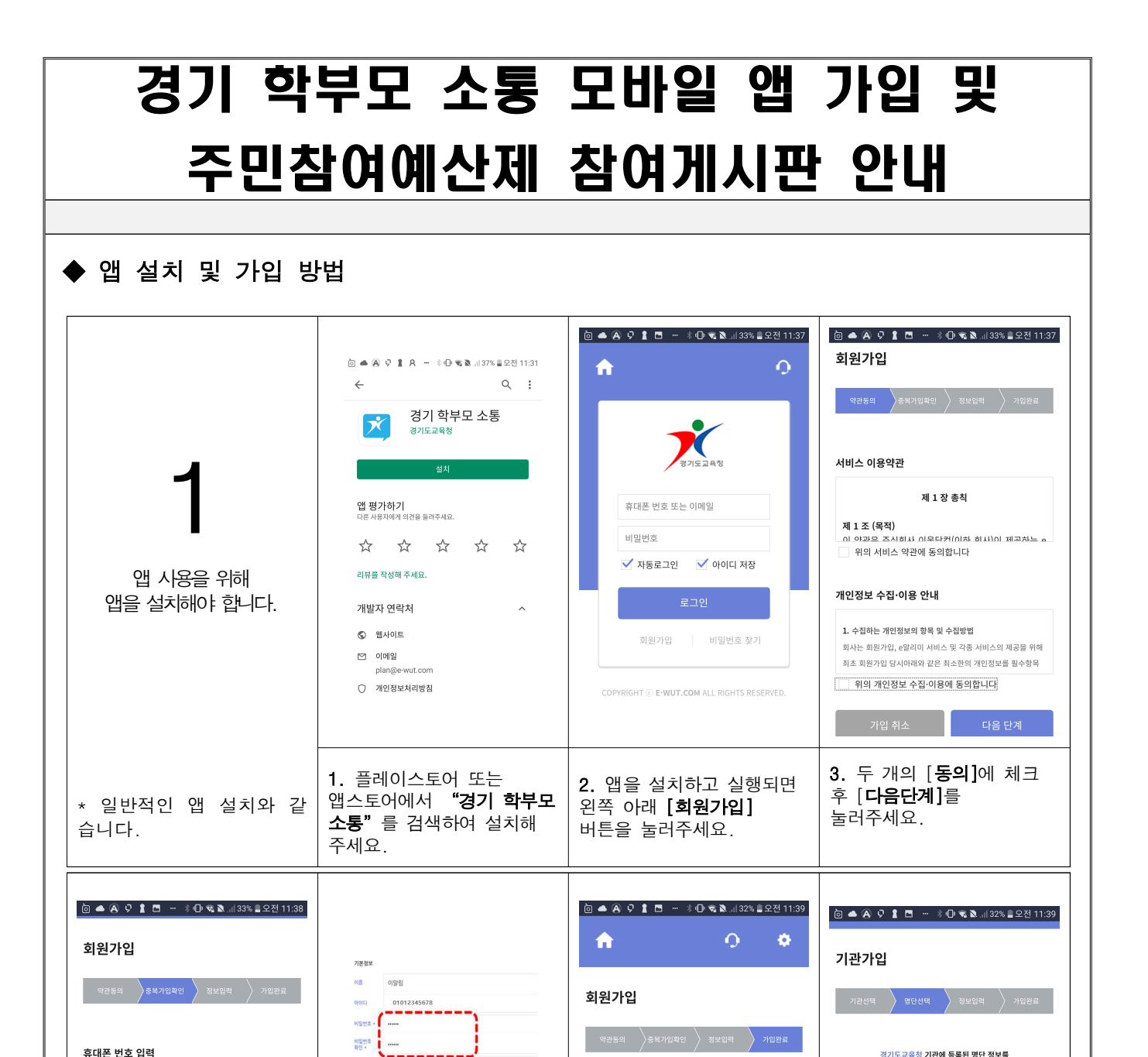

인증버호 COPYRIGHT © E-WUT.COM ALL RIGHTS RESERVED 다음 단계 COPYRIGHT @ E-WUT.COM ALL RIGHTS RESERVED 4. 이름과 휴대폰번호를 5. 동일한 비밀번호를 2회 6. 앱 가입 완료 화면이 입력, [확인] 후 수신된 입력하고, 전자서명란에 나타나면 아래 [다음단계]를 인증번호를 입력하고 직접 서명 후 [확인]을 누릅니다 [확인]을 눌러주세요. 누릅니다.

본인 이름

호대폰 변호

7. 회원구분 선택창에서 [일반회원]을 선택합니다.

<u>경기도교육청</u> 기관에 등록된 명단 정보를<br>검색 후 선택 해주세요.

일치하는 검색 결과가 없습니다. 직접 가입을 원하시면 -<br><mark>여기</mark> 를 클릭해주세요

다음 단계

│ 선택

회원구부

검색결과 0개

 $\oslash$ 

서비스 가입 요청이 완료되었습니다.

 $\overline{\mathbf{v}}$ 

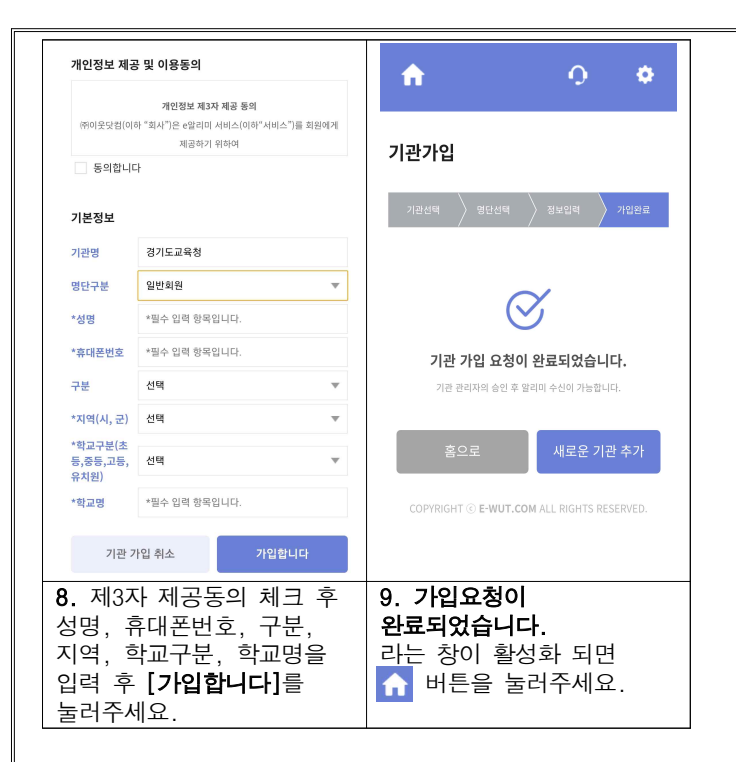

※문의: 경기 학부모 소통 모바일 앱 운영 문의(031-249-0035) 앱 설치 오류 등 문의(070-4288-4874)

## ◆ 주민참여예산제 참여게시판 안내

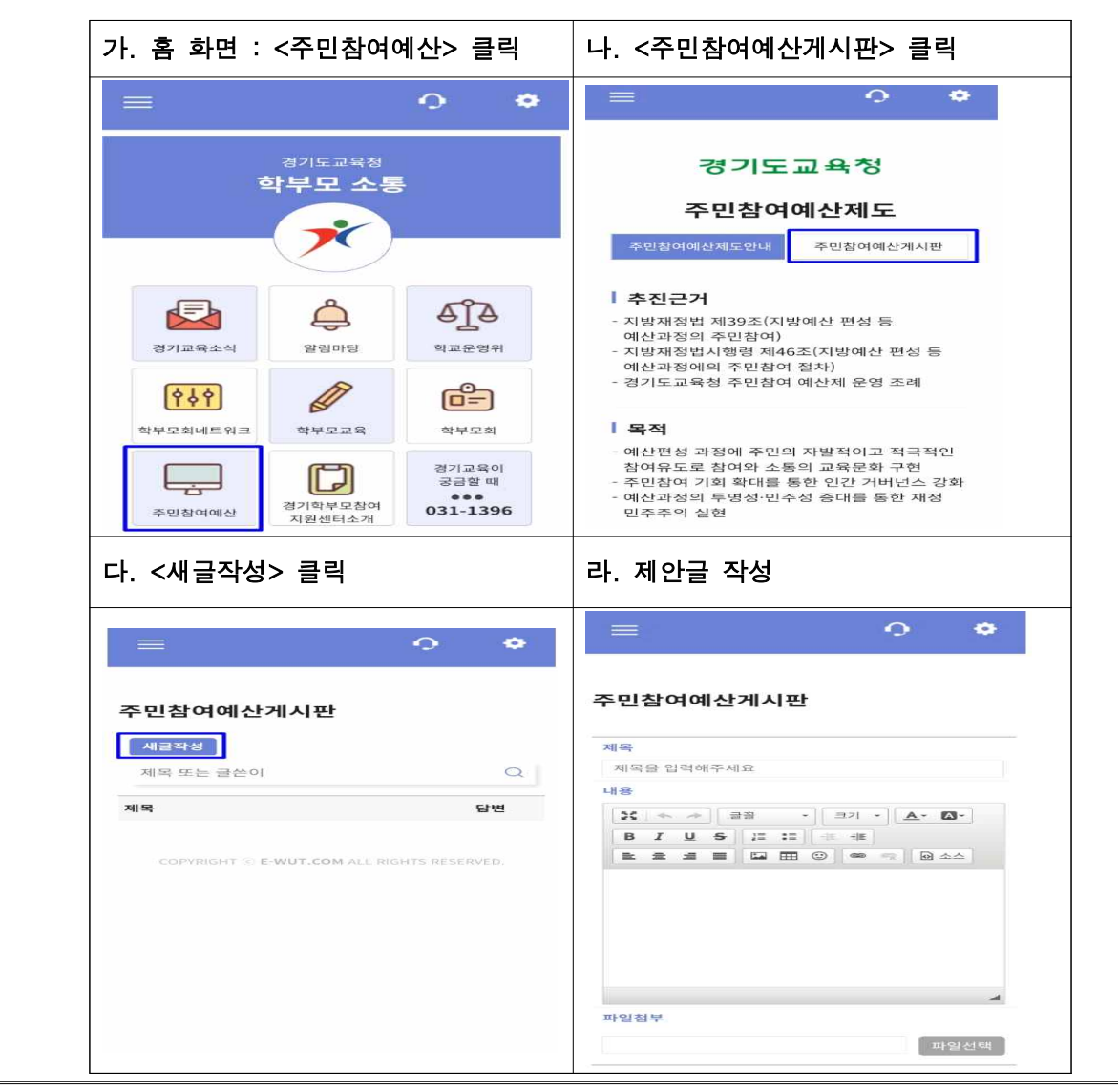

◆ 앱 버튼별 세부 내용

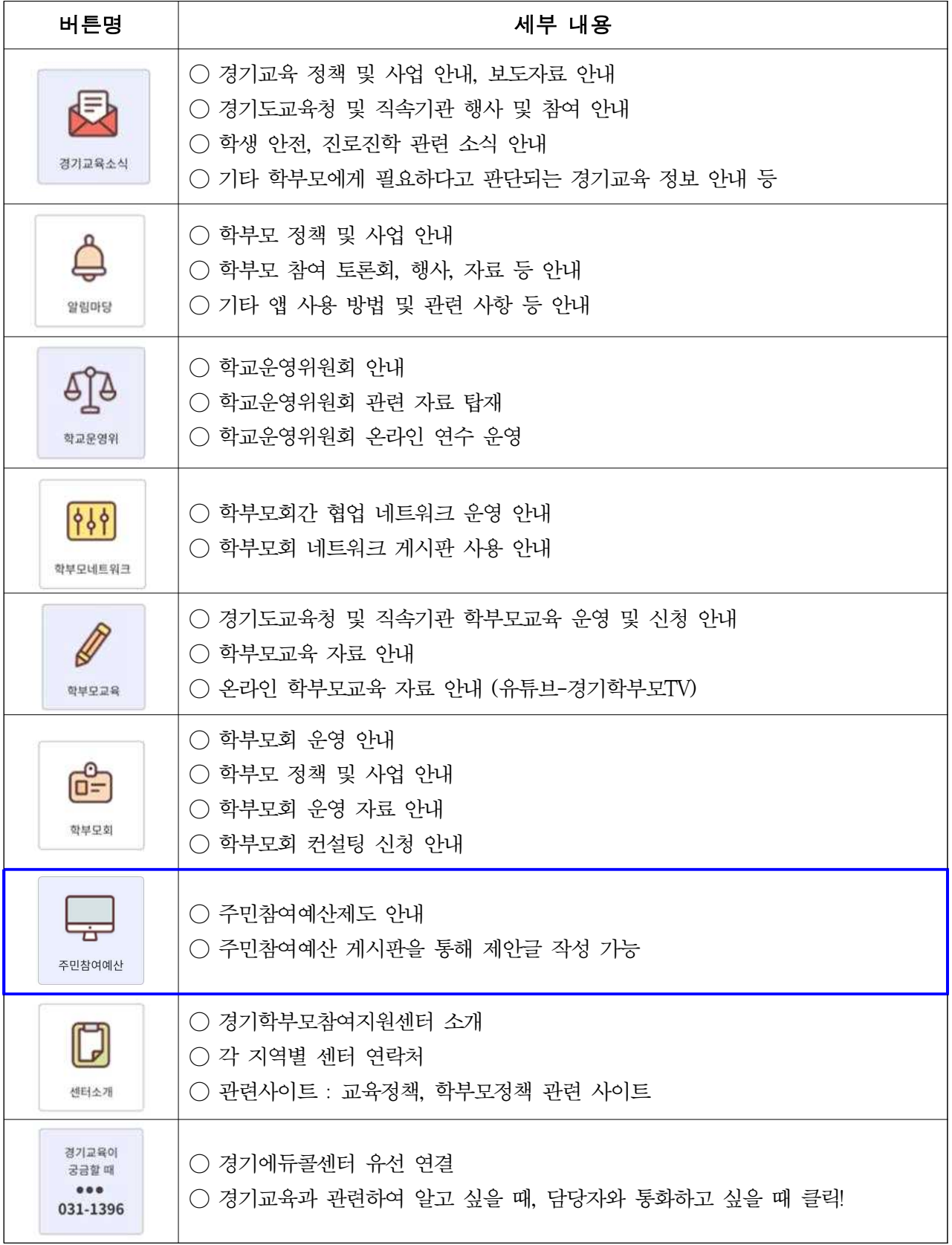